### **METAMASK**

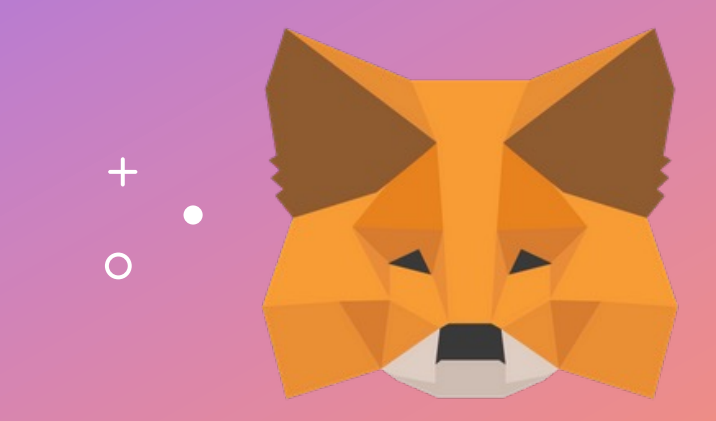

User Setup Guide

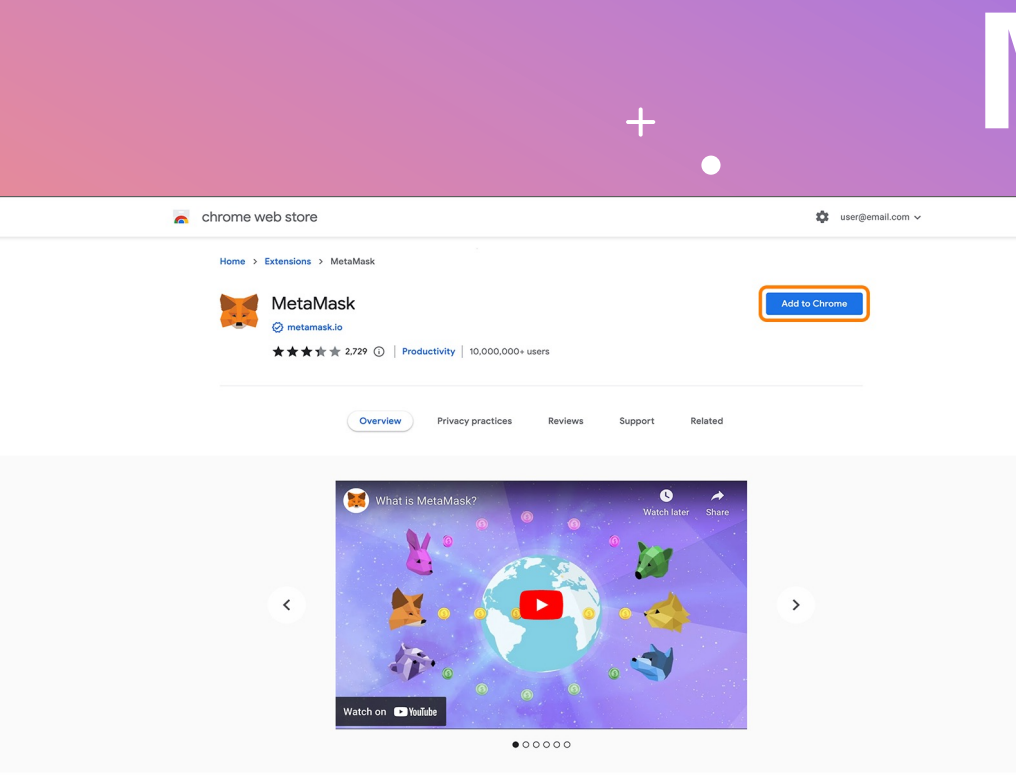

# **INSTALLING METAMASK**

- 1. Head to https://metamask.io/
- 2. Install the browser extension
- 3. Right click on the MetaMask icon to pin the extension to toolbar for your future convenience

 $\circ$ 

# **SETUP YOUR ACCOUNT**

#### METAMASK

 $\circ$ 

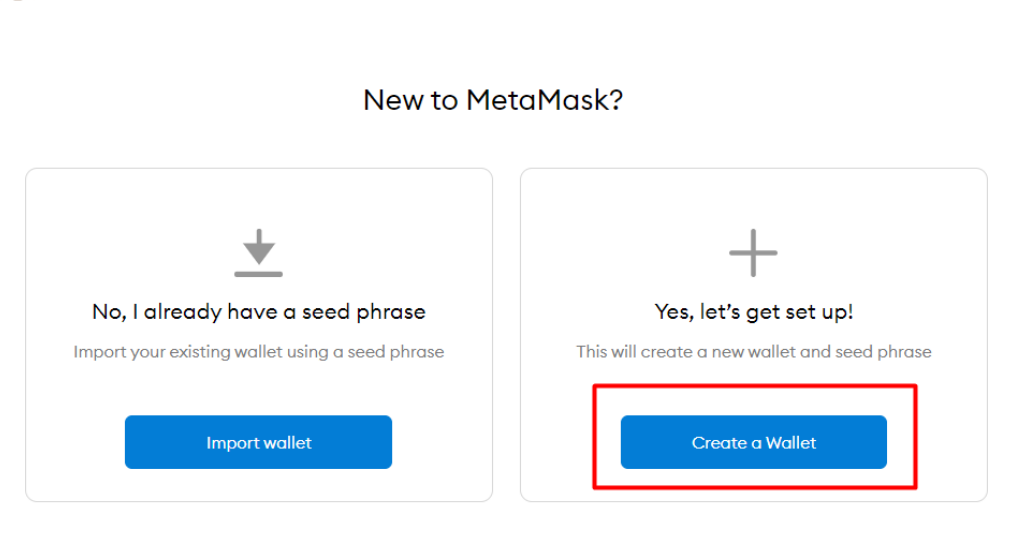

 $+$ 

- 1. Open the MetaMask extension
- 2. You should be prompted to start by creating / importing account
- 3. If this is your first time, then click on Create a Wallet to proceed
- 4. Follow the steps to create a new cryptocurrency wallet

# **CREATE A PASSWORD**

#### METAMASK

<Back

#### **Create Password**

New password (min 8 chars)

Confirm password

I have read and agree to the Terms of Use

 $\circ$ 

#### 1. Create a new password for your local MetaMask extension

2. You will need to re -enter your password on each relaunch

### **BACKUP YOUR SEED PHRASE**

#### METAMASK

 $\circ$ 

#### **Secret Backup** Phrase

Your secret backup phrase makes it easy to back up and restore your account.

WARNING: Never disclose your backup phrase. Anyone with this phrase can take your Ether forever.

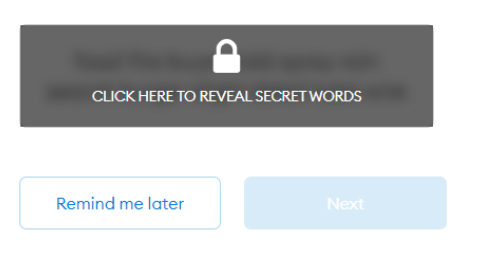

Tips:

 $+$ 

Store this phrase in a password manager like 1Password.

Write this phrase on a piece of paper and store in a secure location. If you want even more security, write it down on multiple pieces of paper and store each in 2 - 3 different locations.

Memorize this phrase.

Download this Secret Backup Phrase and keep it stored safely on an external encrypted hard drive or storage medium.

- 1. Click on the dark area to reveal your secret recovery phrase
- 2. Write down and store your secret recovery phrase in a safe place
- 3. Never disclose your recovery phrase to any third parties
- 4. Please make sure to understand all the details before proceeding

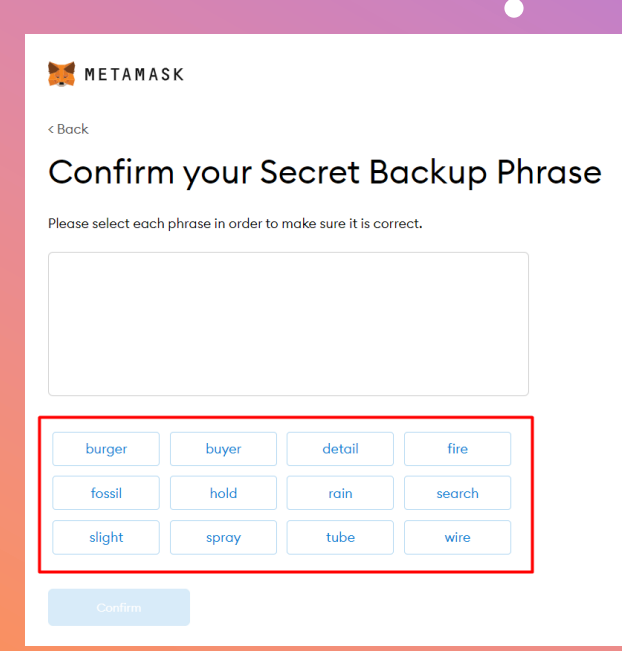

 $+$ 

## **CONFIRM SECRET**

- 1. Click the buttons in the respective order of your secret phrase
- 2. Once done, the "Confirm" button should turn blue in colour
- 3. Click "Confirm" and proceed

**6**

 $\circ$ 

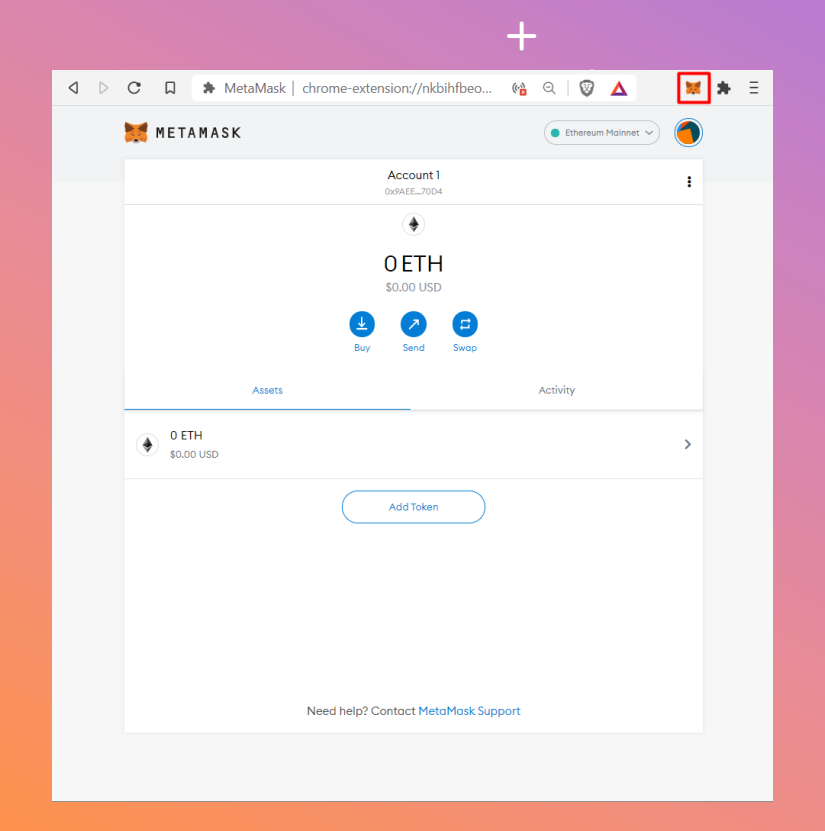

# **OPENING METAMASK**

- 1. Click on the fox -face icon on the top right and wait for it to load
- 2. Type in your MetaMask password if you are prompted to do so
- 3. If it is not visible, then click on the puzzle icon to find the icon there
- 4. You can click on "Account1" to copy your address to clipboard

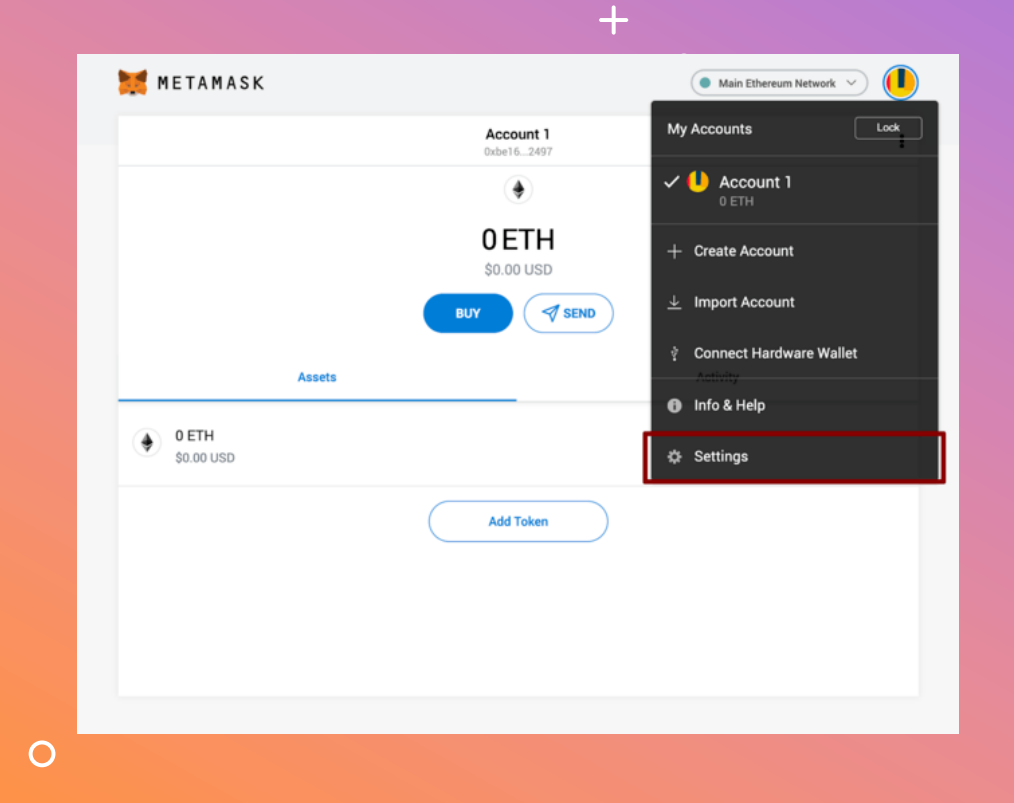

# **ADD BSC NETWORK**

- 1. Open up MetaMask
- 2. Click on the top right Circle within MetaMask to open up the menu
- 3. Click on Settings
- 4. Click on Network

 $\bigcap$ 

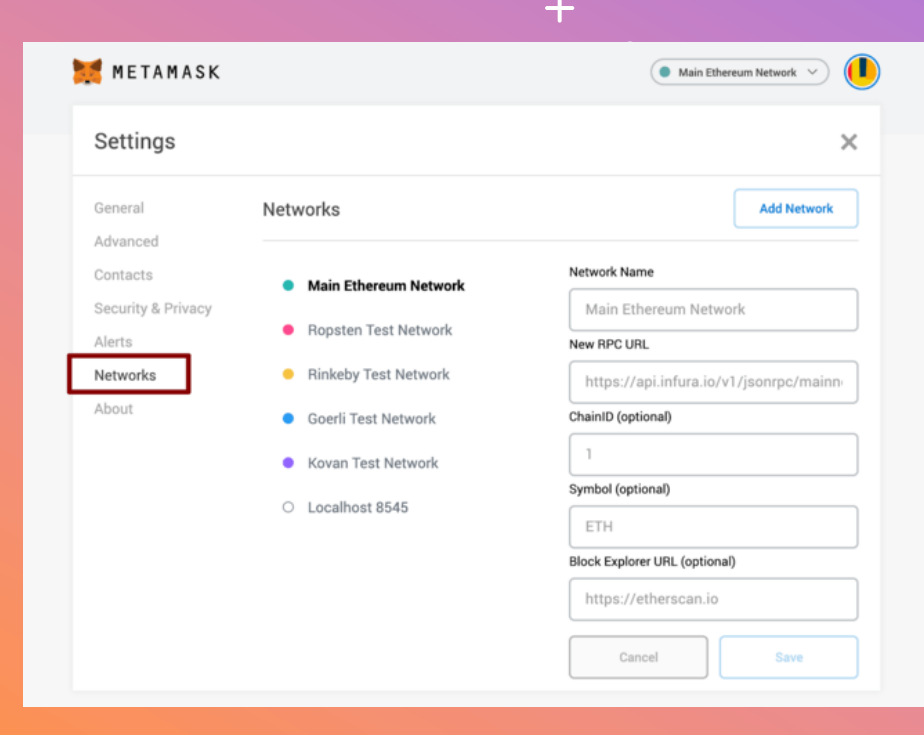

# **ADD BSC NETWORK**

- 1. When in the Networks settings, click on the Add Network button
- 2. Enter the following details and click the Save button when done

**Network Name:** Binance Smart Chain **New RPC URL:**  https://bsc -dataseed.binance.org/ **ChainID:** 56 **Symbol:** BNB **Block Explorer URL:**  https://bscscan.com

 $\circ$ 

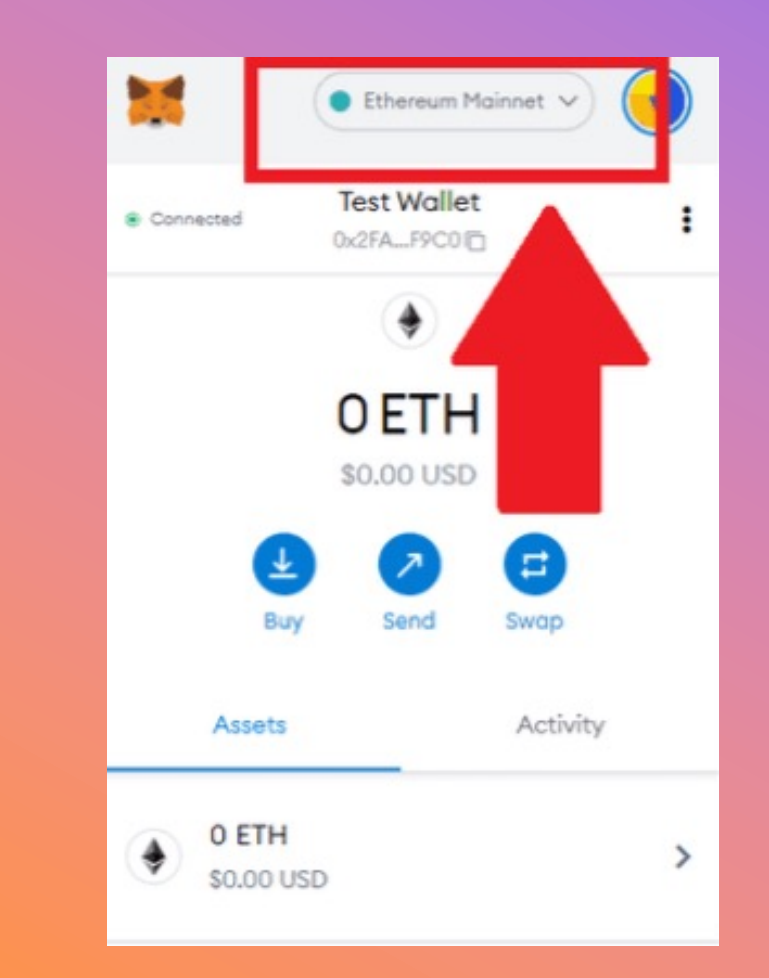

## **SWITCH NETWORK**

- 1. Open your MetaMask extension
- 2. Check that the desired network at the top is selected in the menu
- 3. If not, click on it to choose your desired network from the list
- 4. From KryptoPips, we shall be using the Binance Smart Chain (BSC) network

#### **27/12/2022**

**IMPORT TOKENS IMPORT TOKENS**

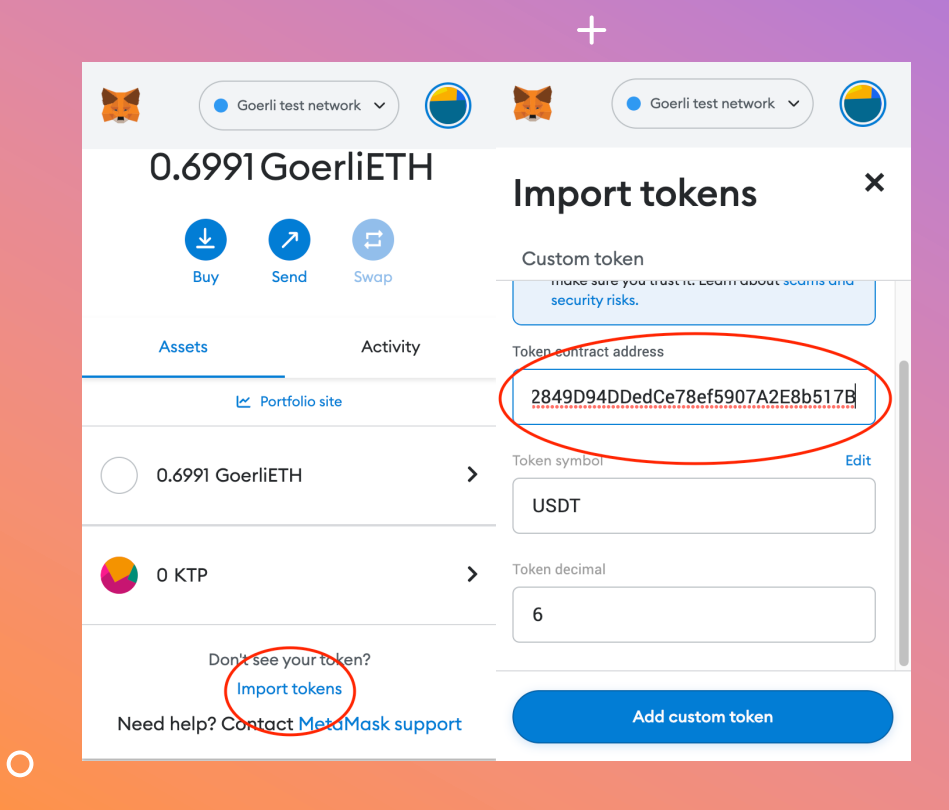

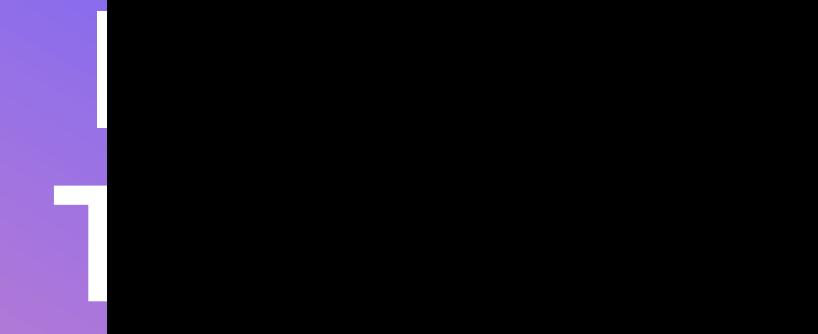

- 1. In ord pleas
- 2. Open Import addre
- 3. Confi wish **wish**

**BUSD:** 0xe9e7CEA **USDC:** 0x8AC76a5 **USDT:**

0x55d3983

### **BACKUP YOUR SEED PHRASE**

#### METAMASK

 $\circ$ 

#### **Secret Backup** Phrase

Your secret backup phrase makes it easy to back up and restore your account.

WARNING: Never disclose your backup phrase. Anyone with this phrase can take your Ether forever.

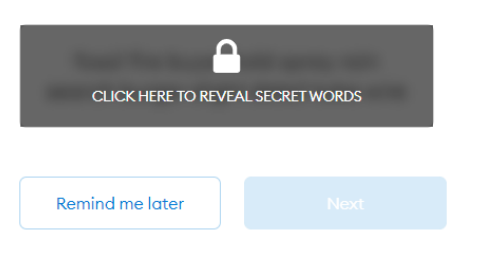

Tips:

 $+$ 

Store this phrase in a password manager like 1Password.

Write this phrase on a piece of paper and store in a secure location. If you want even more security, write it down on multiple pieces of paper and store each in 2 - 3 different locations.

Memorize this phrase.

Download this Secret Backup Phrase and keep it stored safely on an external encrypted hard drive or storage medium.

- 1. Click on the dark area to reveal your secret recovery phrase
- 2. Write down and store your secret recovery phrase in a safe place
- 3. Never disclose your recovery phrase to any third parties
- 4. Please make sure to understand all the details before proceeding

## **CHANGE LANGUAGE**

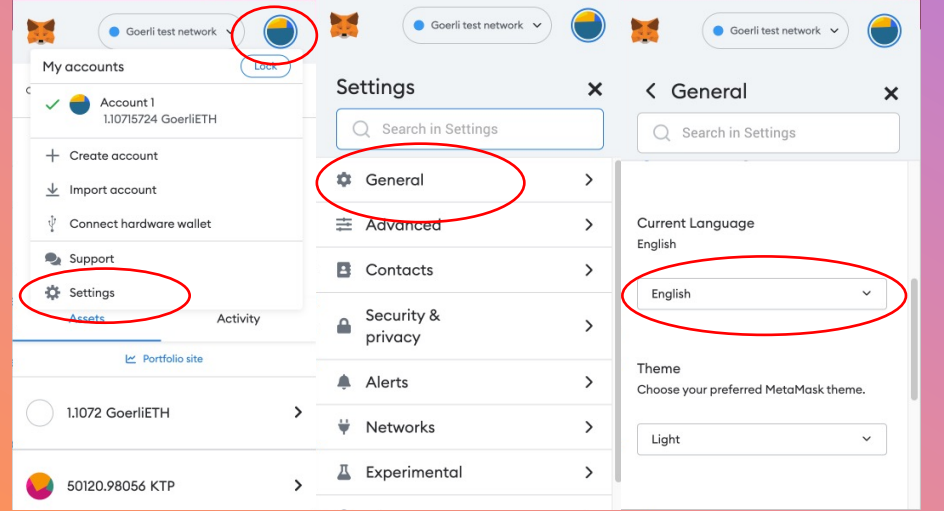

 $+$ 

 $\bullet$ 

- 1. Open MetaMask and click on the circle icon in the top right corner
- 2. From the dropdown menu, click on Settings and then on General
- 3. Scroll down to find the Current Language settings
- 4. Change the language to your preferred language setting

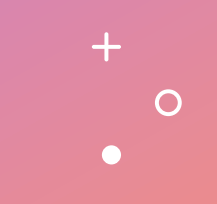

### **DONE!**

 $+$ 

 $\circ$ 

 $\bullet$ 

You have successfully setup your MetaMask cryptocurrency wallet. Happy trading!